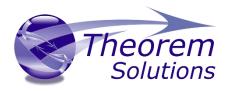

# **PUBLISH for JT**

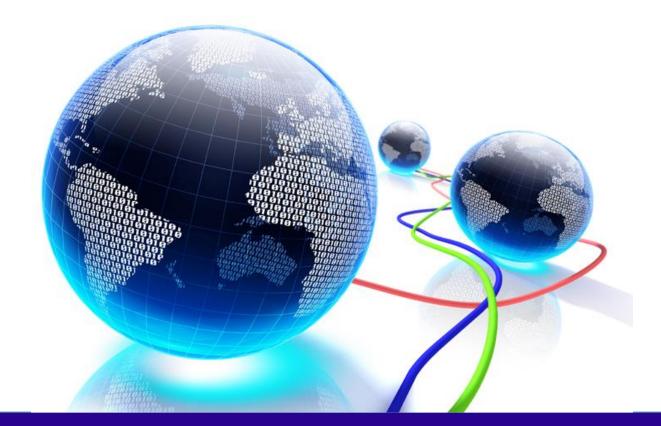

## **USER GUIDE**

Version 25.1

Revision: 1.0 Issued: 17/06/2022

© THEOREM SOLUTIONS 2022

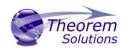

### Contents

| Overview of PUBLISH                                          | . 2 |
|--------------------------------------------------------------|-----|
| About Theorem                                                | 2   |
| Theorem's Product Suite                                      | 3   |
| What is a 3D PDF?                                            | 4   |
| What is PUBLISH?                                             | 5   |
| What does PUBLISH provide?                                   | 5   |
| Getting Started                                              | . 6 |
| Documentation & Installation Media                           | 6   |
| Installation                                                 | 6   |
| License Configuration                                        | 6   |
| Using the Product                                            | 6   |
| Using the Product                                            | . 7 |
| Publish On-Demand                                            | 7   |
| Default Publishing                                           | 8   |
| Default Publishing – via the Unified Interface               | Q   |
| Default Publishing – via the Command Line                    |     |
| Publishing to Specific List of Templates                     |     |
|                                                              |     |
| Publishing to Targeted Templates – via the Unified Interface | 11  |
| Publishing to Targeted Templates – via the Command Line      |     |
| Publishing without a Template                                | 15  |
| Publishing without a Template – via the Unified Interface    | 15  |
| Publishing without a Template – via the Command Line         | 16  |
| PUBLISH Customization                                        | 17  |
| Common Options for JT Publishing                             | 17  |
| JT Read                                                      | 17  |
| Write 3DPDF                                                  | 18  |
| General                                                      | 22  |
| Command Line Advanced Arguments                              | 23  |
| 3D PDF Advanced Arguments                                    | 23  |
| JT to 3D PDF Advanced Arguments                              | 30  |
| Security Changes to Adobe Reader PDF Documents               | 31  |

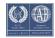

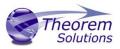

## Overview of PUBLISH

#### About Theorem

Theorem Solutions is a world leader in the field of Engineering Data Services and Solutions. This leadership position stems from the quality of our technology and the people in the company. Quality comes not only from the skills and commitment of our staff, but also from the vigorous industrial use of our technology & services by world leading customers.

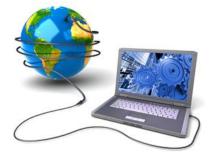

We are proud that the vast majority of the world's leading Automotive, Aerospace, Defense, Power Generation and Transportation companies and their Supply chains use our products and services daily. Working closely with our customers, to both fully understand their requirements and feed their input into our development processes has significantly contributed to our technology and industry knowledge.

Theorem Solutions is an independent UK headquartered company incorporated in 1990, with sales and support offices in the UK and USA. Theorem has strong relationships with the major CAD and PLM vendors, including; Autodesk, Dassault Systemes, ICEM Technologies (a Dassault company), PTC, SolidWorks, Spatial Technology and Siemens PLM Software. These relationships enable us to deliver best in class services and solutions to engineering companies worldwide.

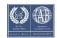

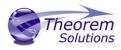

#### Theorem's Product Suite

Theorem have 3 main Product brands. These are:

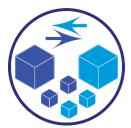

#### TRANSLATE

Direct translation of 3D data to or from an alternate CAD, Visualization or Standards Based format.

See our <u>website</u> for more detail.

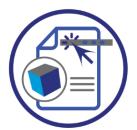

#### PUBLISH

The creation of documents enriched with 3D content

See our <u>website</u> for more detail.

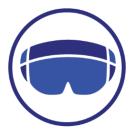

#### VISUALIZE

Visualization for <u>Augmented (AR)</u>, <u>Mixed (MR)</u> and <u>Virtual (VR)</u> Reality applications

See our <u>website</u> for more detail.

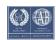

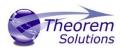

#### What is a 3D PDF?

In its simplest form a 3D PDF is a standard Adobe PDF document that contains interactive 3D content.

#### A PDF is a document format that can contain:

- 2D Graphics
- 3D Graphics (3D CAD model)
- Attached files to form a Technical Data Package
- The ability to interrogate and interact with the document.
- The ability to universally review CAD with a free viewer.
- Compressed data for optimum file size for sharing
- Support for Model Based Definition (MBD)
- The addition of 3D content to PDF allows your company:
  - To produce documents to fully describe the product
    - $\circ$   $\;$  To achieve effective communication regarding product information.
    - o To automate specific business processes
    - To improve understanding and eliminate ambiguity in relation to product data.
    - o To create and extend customised, dynamic documents
    - To create rich documents with 3D content which can be consumed anywhere.
    - $\circ$   $\,$  To create interactive and engaging documents such as brochures  $\,$
    - It's already used for documents which commonly relate to products e.g.; Request for Quotation, Engineering Change Requests, Bill of Material reports, Inspection Documents, Works instructions, Service manuals, Sales literature, etc.

It's already used for documents which commonly relate to products e.g.; Request for Quotation, Engineering Change Requests, Bill of Material reports, Inspection Documents, Works instructions, Service manuals, Sales literature, etc.

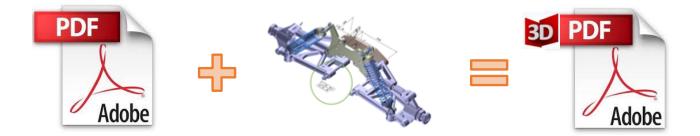

Review our website here for a guide explaining 3D PDF.

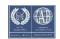

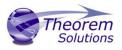

#### What is PUBLISH?

Theorem's **PUBLISH** brand - offers a 3D PDF publishing solution for organisations who design with 3DEXPERIENCE, CATIA V5, Creo, NX or who want to extend the use of their JT data to create interactive 3D documentation in the form of 3DPDF.

The use of 3D PDF means that anybody can now consume, view and mark up 3D data with Adobe's ubiquitous Reader, eliminating the need to install specialist viewing software or to be trained to use a special tool.

Designed for organisations of all sizes, <u>PUBLISH</u> solutions are based on the original Adobe<sup>®</sup> and vendor specific technology, therefore are fully compatible with Acrobat and native CAD systems enabling users to take the intelligence contained within a 3D model directly in to the world of PDF.

Theorem's PUBLISH suite of products is powered by native Adobe<sup>®</sup> technology 3D PDF publishing toolkit, which is also used in Adobe Acrobat<sup>®</sup> and Adobe Reader<sup>®</sup>.

For more information regarding PUBLISH please contact <a href="mailto:sales@theorem.com">sales@theorem.com</a>

#### What does PUBLISH provide?

A number of Adobe 3D PDF products and solutions are now available as part of the Theorem Solutions PUBLISH suite of applications:

- PUBLISH Interactive
  - 3D PDF Publishing from within CAD Applications:
    - 3D EXPERIENCE / CATIA V5 / Creo / NX
- PUBLISH On Demand
  - Batch Publishing for:
    - CATIA V5 / Creo / NX / JT
- PUBLISH Automated
  - High volume batch 3D PDF Publishing Complex Workflow Support

For further information on other Theorem PUBLISH Products please contact <a href="mailto:sales@theorem.com">sales@theorem.com</a>

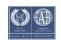

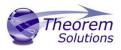

## Getting Started

Documentation & Installation Media The latest copy of the User Guide documentation can be found on our web site at:

#### http://www.theorem.com/Documentation

Each product has a specific link that provides user documentation in the form of PDF and Tutorials.

The latest copy of Theorem software can be found via the link above and by searching for the specific product. Each product has a specific link to the Product Release Document, which contains a link to the download location of the installation CD.

Alternatively, you can request a copy of the software to be shipped on a physical CD.

#### Installation

The installation is run from the .msi file download provided. For full details of the installation process, visit <u>www.theorem.com/documentation</u> and select UI from the product selection list.

#### License Configuration

To run any product a valid license file is required. The Flex License Manager is run from the .msi file download provided. For full details of the installation process, visit <u>www.theorem.com/documentation</u>

#### Using the Product

To use the product, follow the documented steps found in this document or follow the online video tutorials which can be found from <u>www.theorem.com/documentation</u>

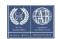

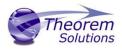

## Using the Product

#### Publish On-Demand

By default the PUBLISH for JT translator will translate source data using a default template.

This template can be used as a basis for a customer's specific template design and illustrates fundamental capabilities of the translator with regard to publishing 3D data into a predefined document format.

More complex template examples are provided in the following the locations:

#### <installation\_directory>\data\publish\_3dpdf\

The following examples are available:

- default\_Manifest Illustrates how to output an Assembly Bill of Materials
- publishBlank Illustrates publishing to a blank template

#### <installation\_directory>\data\publish\_3dpdf\templates\

The following examples are available:

- publishBOM Illustrates how to output an Assembly Bill of Materials
- publishMotion Illustrates using CAD data with motion in PDF
- publishViewer Illustrates JavaScript additions to a template replicating a CAD viewer
- publishECR Illustrates a simple Engineering Change Request
- publishRFQ Illustrates a simple Request for Quotation
- publishAttachments Illustrates adding attachments to a template

These templates are supplied as examples only and can be used by customers as a guide to creating their own template documents.

Theorem offer a wide range of services to assist customers with their document creation needs. If you would like more information regarding our template design services please contact <u>sales@theorem.com</u> quoting "3D PDF Template Design".

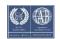

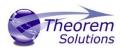

#### Default Publishing

#### Default Publishing – via the Unified Interface

The Unified Interface can be started via the **Start Menu** under the *Theorem Solutions* folder – if a shortcut was added during installation.

Alternatively, the Unified Interface can be run via a Windows Explorer selection in:

#### <UI\_installation\_directory>\bin\Unified\_Interface.cmd

The following interface will be launched:

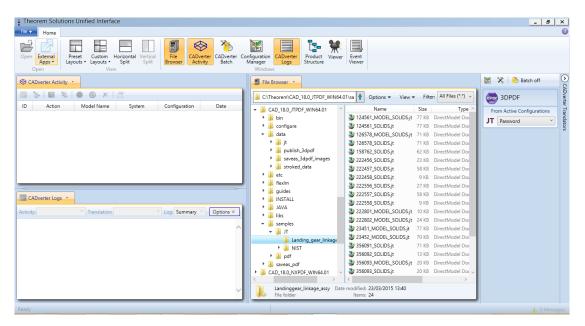

The default layout is split into 4 primary areas, which can be altered to the user's preference:

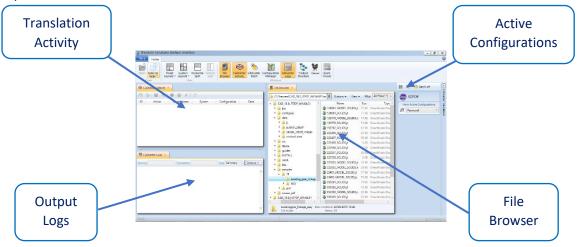

The simplest way to publish a JT file in 3D PDF is to drag a file from the file Browser Pane on to the 3D PDF Active Configuration. This will create a PDF file based upon the default template.

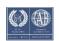

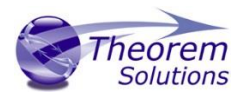

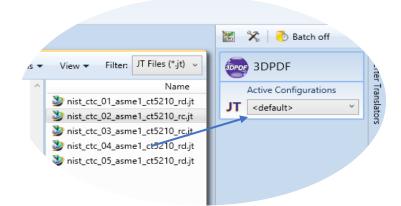

On completion, the Unified Interface will display the activity information and details from the log file created during the translation, if requested, in the Translation Activity Output Log panes, respectively.

The generated output data can be located by selecting the translation from the Activity pane and opening the output folder:

| S CADverter Activity -                                                                                                    |                                                                                                    |
|----------------------------------------------------------------------------------------------------|----------------------------------------------------------------------------------------------------|
| 📃 💺 📓 💺 🕘 🌀 🗙 🛃                                                                                                    |                                                                                                    |
| ID Action Model Name                                                                                                    | System Configuration                                                                                                    |
| ✓ 16 Direct nist_ctc_02_asme1_ct J<br>1                                                                                                    | I to 3DPDF <default>       20         View The Log       View the Input File Product Structure         View the Output File Product Structure         Open output folder in File Explorer         Create an Audit Trail Package         Re-process the translation</default> |
| CADverter Logs →<br>Control Control Con | <ul> <li>Stop all selected translations</li> <li>Re-run all selected translativ</li> <li>Delete all selected translativ</li> <li>Properties</li> </ul>                                                                                                    |

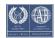

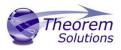

#### Default Publishing – via the Command Line

Running a translation via the command line can be carried out via the *cad\_run.cmd* file located in the *<installation\_directory>\bin* directory. The format of the command is as follows:

<Translator\_installation\_directory>\bin\cad\_run.cmd JT\_3DPDF -i <input\_file> -o <output\_file>

| C:\Windows\system32\cmd.exe                                                                                                    | _       |         | ×   |
|----------------------------------------------------------------------------------------------------|---------|---------|-----|
| C:\>"C:\Program Files\Theorem\23.0\bin\cad_run.cmd" JT_3DPDF -i "C:\Program Files\Theor<br>T\pump_assy.jt" -o C:\Temp\pump_assy.pdf_ | em\23.0 | \sample | s\J |

The example above will translate a sample file provided within the installation and produce the following screen output:

| *******                                                                                                    |                                                                                                    |                                         |                                                            | <br> | <br> |        |
|----------------------------------------------------------------------------------------------------|----------------------------------------------------------------------------------------------------|-----------------------------------------|------------------------------------------------------------|------|------|--------|
| * Copyright<br>* JT - 3D PE<br>********                                                                                                    | Theorem S<br>OF CADvert                                                                            | Solutions Li<br>ter Version             |                                                            |      |      |        |
| Wed Mar 18 1                                                                                                    | L4:25:36 2                                                                                         | 2020                                    |                                                            |      |      |        |
| Input<br>JT File<br>3D PDF Fil<br>Progress F                                                                                                    | le : C:'                                                                                           | \Temp\pump_a                            | les\Theorem\23.<br>assy.pdf<br>nett\AppData\Lo             |      |      |        |
| Mode<br>Master XMl<br>Template F<br>If                                                                                                    | : C:'                                                                                              |                                         | les\Theorem\23.<br>les\Theorem\23.                         |      |      | t\temp |
|                                                                                                    |                                                                                                    |                                         |                                                            |      |      |        |
|                                                                                                    |                                                                                                    |                                         |                                                            |      |      |        |
|                                                                                                    |                                                                                                    |                                         |                                                            |      |      |        |
| List of gco                                                                                                    | entities                                                                                           |                                         |                                                            |      |      |        |
|                                                                                                    | entities<br>Total                                                                                  |                                         | e Subordinate                                              |      |      |        |
| Туре                                                                                                    |                                                                                                    |                                         | e Subordinate<br><br>7614                                  |      |      |        |
| Type<br>Curves                                                                                                    | Total                                                                                              |                                         |                                                            |      |      |        |
| Type<br>Curves<br>Surfaces                                                                                                    | Total<br><br>7614                                                                                  |                                         | 7614                                                       |      |      |        |
| Type<br>Curves<br>Surfaces<br>Planes                                                                                                    | Total<br><br>7614<br>520                                                                           |                                         | <br>7614<br>520                                            |      |      |        |
| Type<br>Curves<br>Surfaces<br>Planes<br>Faces                                                                                                    | Total<br><br>7614<br>520<br>284                                                                    |                                         | 7614<br>520<br>284                                         |      |      |        |
| Type<br>Curves<br>Surfaces<br>Planes<br>Faces<br>Edges                                                                                                    | Total<br>7614<br>520<br>284<br>804                                                                 |                                         | -<br>7614<br>520<br>284<br>804                             |      |      |        |
| Curves<br>Surfaces<br>Planes<br>Faces<br>Edges<br>Vertices                                                                                                 | Total<br><br>7614<br>520<br>284<br>804<br>2105                                                     |                                         | 7614<br>520<br>284<br>804<br>2105                          |      |      |        |
| Type<br>Curves<br>Surfaces<br>Planes<br>Faces                                                                                                    | Total<br><br>7614<br>520<br>284<br>804<br>2105<br>1357                                             |                                         | 7614<br>520<br>284<br>804<br>2105<br>1357                  |      |      |        |
| Type<br>Curves<br>Surfaces<br>Planes<br>Faces<br>Edges<br>Vertices<br>Bsolids<br>Fsolids<br>Open solids                                                    | Total<br>7614<br>520<br>284<br>804<br>2105<br>1357<br>14<br>16                                     |                                         | 7614<br>520<br>284<br>804<br>2105<br>1357<br>14            |      |      |        |
| Type<br>Curves<br>Surfaces<br>Planes<br>Faces<br>Edges<br>Vertices<br>Bsolids<br>Fsolids<br>Open solids                                                    | Total<br>7614<br>520<br>284<br>804<br>2105<br>1357<br>14<br>16                                     |                                         | 7614<br>520<br>284<br>804<br>2105<br>1357<br>14<br>16      |      |      |        |
| Type<br>Curves<br>Surfaces<br>Planes<br>Faces<br>Edges<br>Vertices<br>Bsolids<br>Fsolids<br>Open solids<br>Details                                         | Total<br>7614<br>520<br>284<br>804<br>2105<br>1357<br>14<br>16<br>1                                |                                         | 7614<br>520<br>284<br>804<br>2105<br>1357<br>14<br>16      |      |      |        |
| Type<br>Curves<br>Surfaces<br>Planes<br>Faces<br>Edges<br>Vertices<br>Bsolids                                                                              | Total<br><br>7614<br>520<br>284<br>804<br>2105<br>1357<br>14<br>16<br>1<br>1<br>18                 | <br>Standalona                          | 7614<br>520<br>284<br>804<br>2105<br>1357<br>14<br>16<br>1 |      |      |        |
| Type<br>Curves<br>Surfaces<br>Planes<br>Faces<br>Edges<br>Vertices<br>Bsolids<br>Fsolids<br>Open solids<br>Details<br>Dittos<br>Dimensions                 | Total<br>7614<br>520<br>284<br>804<br>2105<br>1357<br>14<br>16<br>1<br>18<br>33<br>5<br>4          | <br>Standalond<br>                      | 7614<br>520<br>284<br>804<br>2105<br>1357<br>14<br>16<br>1 |      |      |        |
| Type<br>Curves<br>Surfaces<br>Planes<br>Faces<br>Edges<br>Vertices<br>Bsolids<br>Fsolids<br>Open solids<br>Details<br>Dittos<br>Dimensions<br>Texts        | Total<br>7614<br>520<br>284<br>804<br>2105<br>1357<br>14<br>16<br>1<br>18<br>33<br>5               | <br>Standalona<br><br>16<br>5           | 7614<br>520<br>284<br>804<br>2105<br>1357<br>14<br>16<br>1 |      |      |        |
| Type<br>Curves<br>Surfaces<br>Planes<br>Faces<br>Edges<br>Vertices<br>Bsolids<br>Fsolids<br>Open solids<br>Details<br>Dittos<br>Dimensions<br>Texts<br>GDT | Total<br>7614<br>520<br>284<br>804<br>2105<br>1357<br>14<br>16<br>1<br>18<br>33<br>5<br>4          | <br>Standalona<br><br>16<br>5<br>4      | 7614<br>520<br>284<br>804<br>2105<br>1357<br>14<br>16<br>1 |      |      |        |
| Type<br>Curves<br>Surfaces<br>Planes<br>Faces<br>Edges<br>Vertices<br>Bsolids<br>Open solids<br>Details<br>Dittos                                          | Total<br><br>7614<br>520<br>284<br>804<br>2105<br>1357<br>14<br>16<br>1<br>18<br>33<br>5<br>4<br>2 | <br>Standalona<br><br>16<br>5<br>4<br>2 | 7614<br>520<br>284<br>804<br>2105<br>1357<br>14<br>16<br>1 |      |      |        |

The file will be output to the target location. In this case:

#### C:\temp\pump\_assy.pdf

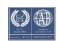

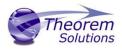

#### Publishing to Specific List of Templates

#### Publishing to Targeted Templates – via the Unified Interface

It is possible to publish to an individual or multiple templates via one translation run using the Unified Interface. In order to do this, a new configuration will be required.

The Configuration Manager pane can be launched via the Active Configuration Pane or from the Ribbon Configuration Manager button:

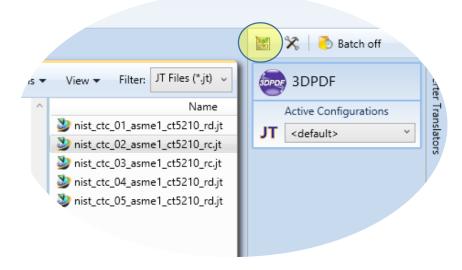

OR

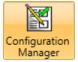

Select the 'Configuration Manager' option from the ribbon menu at the top of the Unified Interface. This will then display the 'Configuration Manager' pane.

| Translator Logs 👻                         | Configuration Manager              |             |
|-------------------------------------------|------------------------------------|-------------|
| Translator: JT -> 3DPDF                   |                                    | 0           |
| Configuration                             | Add a New Configuration with defau | Ilt options |
| <default><br/>JT Multi Template</default> | JT Read Write 3D PDF General       |             |
| of Multi remplate                         | Option Name                        | Value       |
|                                           | Read PMI                           |             |
|                                           | Read Wireframe                     |             |
|                                           | Read Structure                     |             |

The Configuration Pane allows new configurations to be created based upon ALL available arguments within the PUBLISH application. Selecting the New Configuration icon (highlighted above) will allow the user to change any PUBLISH argument.

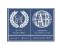

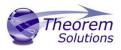

The panels below show the required selections to create a Configuration to create output based upon Multiple Templates (Note! The same method is used to target an individual template, by selecting only one template):

Select the icon to the right of the 'Template Selection' option.

| Translator Logs 🔻 🚺     | Configuration Manager                              |     |
|-------------------------|----------------------------------------------------|-----|
| Translator: JT -> 3DPDF | • 🛛 🗶 🗆 * û 🗅 🕜                                    |     |
| Configuration           | Description: Create Output from Multiple Templates |     |
| <default></default>     | JT Read Write 3D PDF General                       | 1   |
| JT Multi Template       |                                                    | -1  |
|                         | Option Name Value                                  | - 1 |
|                         | Write Mode Use a Template                          |     |
|                         | Template Selection defaultManifest.xml             |     |
|                         | Attachmanta                                        |     |

This will open a new selection window. Use the 'Add File' button on the right hand side of the window to select your templates

| Template Selecti    | on Manager               |             |                |
|---------------------|--------------------------|-------------|----------------|
| Template List File: | C:\TEMP\templates_16.txt |             |                |
| Template Name       |                          | Description |                |
|                     |                          |             | ×              |
|                     |                          |             |                |
|                     |                          |             |                |
|                     |                          |             | Apply X Cancel |

Now select your XML manifest files from the file browser, and press 'Apply to confirm.

| Template Selection Manager                   |                                       |  |  |  |
|----------------------------------------------|---------------------------------------|--|--|--|
| Template List File: C:\TEMP\templates_16.txt |                                       |  |  |  |
| Template Name                                | Description                           |  |  |  |
| C:\Program Files\Theorem\22.0\data\publish_3 | Example Viewer Template               |  |  |  |
| C:\Program Files\Theorem\22.0\data\publish_3 | Example 1: Bill of Materials Template |  |  |  |
|                                              |                                       |  |  |  |
|                                              |                                       |  |  |  |
|                                              |                                       |  |  |  |
|                                              | Apply X Cancel                        |  |  |  |

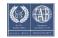

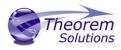

In order to run a translation using this configuration the Active Configuration setting for JT to 3D PDF must be changed to the "Multiple Template Output" Configuration:

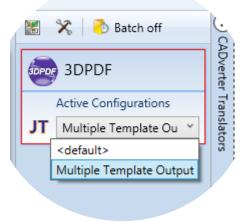

Once this has been done the translation can be invoked in the same manner as for the Default publishing mechanism

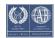

#### PUBLISH User Guide

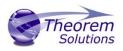

#### Publishing to Targeted Templates – via the Command Line

Publishing to an individual template or multiple templates can also be achieved via the command line interface.

The syntax for running a command to publish to a single template is as follows:

<Translator\_installation\_directory>\bin\cad\_run.cmd JT\_3DPDF -i <input\_file> -o <output\_file> PUBLISH <template\_xml\_file>

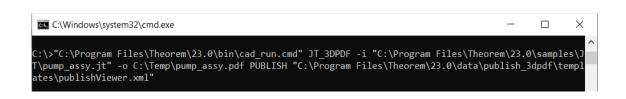

To publish to a list of target Template files a template list file must be created. (Note! For further information regarding our template design services please contact <u>sales@theorem.com</u> quoting "3D PDF Template Design".)

The list is provided via a text file in the following format:

<Translator\_installation\_directory>\data\publish\_3dpdf\templates\publishViewer.xml <Translator\_installation\_directory>\data\publish\_3dpdf\templates\publishRFQ.xml <Translator\_installation\_directory>\data\publish\_3dpdf\templates\publishDTT.xml

Note! Each line points to an XML manifest file, examples of which are provided in the PUBLISH installation.

Once this file has been created the syntax for running a command to publish to multiple templates is as follows:

<Translator\_installation\_directory>\bin\cad\_run.cmd JT\_3DPDF -i <input\_file> -o <output\_file> PUBLISH <manifest list>

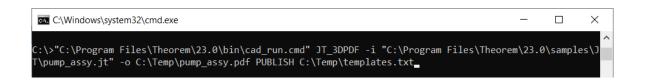

The example above will use the referenced template manifest list and will publish an output to each of the templates referenced via the manifest files provided, whether there be one or many in the list.

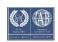

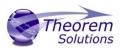

#### Publishing without a Template

#### Publishing without a Template – via the Unified Interface

Running without a template will create a 3D PDF output file with no containing document. In order to do this via the *Unified Interface*, navigate to the configuration manager as described, and from the *'Write Mode'* option in the *'Write 3D PDF'* tab, select *'No Template'*. This configuration is now available for translation.

| Option Name              | Value                |   |
|--------------------------|----------------------|---|
| Write Mode               | Use a Template 🗸 🗸 🗸 | ^ |
| Template Selection       | No Template          |   |
| ·                        | Use a Template       |   |
| Attachments              | HTML5                |   |
| Document Access Password | PRC                  |   |
| Document Edit Password   | U3D                  |   |

Now, in the 'Active Configurations' pane select your configuration from the menu and then 'drag and drop' your data to publish it to a PDF document.

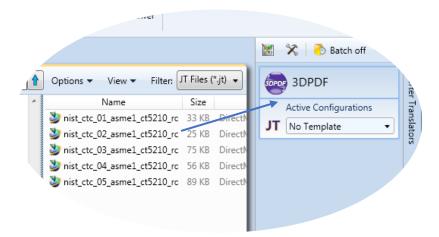

On completion, the Unified Interface will display the activity information and details from the log file created during the translation, if requested, in the Translation Activity and Output Log panes, respectively.

The generated output data can be located by selecting the translation from the Activity pane and opening the output folder:

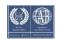

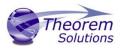

| A CA        | Dverter Activity 🔹 |                      |             |                      |                        |      |
|-------------|--------------------|----------------------|-------------|----------------------|------------------------|------|
|             | s 📓 😫              | 🔍 🌀 🗙 🛛 🖀            |             |                      |                        |      |
| ID          | Action             | Model Name           |             | System               | Configuration          |      |
| <b>v</b> 16 | Direct             | nist_ctc_02_asme1_ct |             | DPDF<br>View The Log | <default></default>    | 20   |
|             |                    |                      | <b>1</b> 20 |                      | ut File Product Stru   |      |
|             |                    |                      | [           |                      | tput File Product St   |      |
|             |                    |                      | 1           | Open output          | t folder in File Explo | orer |
|             |                    |                      | R           | Create an Au         | ıdit Trail Package     |      |
| ,           |                    |                      | 2           | Re-process t         | he translation         |      |
|             |                    |                      |             | Stop all selec       | ted translations       |      |
|             |                    |                      |             | Re-run all se        | lected translativ      |      |
| -4          | Dverter Logs 🔹     |                      | ×           | Delete all sel       | ected tran             |      |
|             | -tc_02_as          | sme1 × Translation:  | , 🔗         | Properties           |                        |      |

#### Publishing without a Template – via the Command Line

Publishing without a template can also be achieved via the command line interface.

The syntax for running a command to publish without a template is as follows:

<Translator\_installation\_directory>\bin\cad\_run.cmd JT\_3DPDF -i <input\_file> -o <output\_file> PUBLISH off

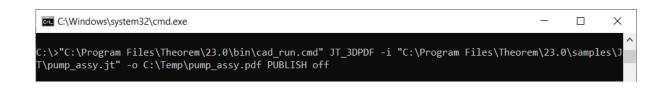

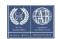

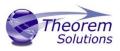

## PUBLISH Customization

PUBLISH allows the information that is read from the source system and written to the target system to be tailored via a set of user specified arguments. Commonly used arguments are supported via the Unified Interface, with Advanced Arguments being described within this document for use in the Unified Interface or via the Command Line invocation.

#### Common Options for JT Publishing

Within the Configuration Manager pane of the Unified Interface, arguments that can be specified when publishing JT data into 3D PDF are grouped into 3 areas:

- JT Read Those arguments that affect how data is read from JT
- Write 3D PDF Those arguments that affect how the data is written to 3D PDF
- General Those arguments that are common to ALL Publishing activities regardless of source data

#### JT Read

The image below shows the JT Read arguments that are available, with their default settings:

| Configuration Manager 🔻             |                                    |       |  |  |
|-------------------------------------|------------------------------------|-------|--|--|
| Translator: JT -> 3DPDF 🔻 📓 🗙 🗌 🛪 👔 |                                    |       |  |  |
| Configuration                       | Description: JT Demo Configuration |       |  |  |
| <default></default>                 | JT Read Write 3D PDF General       |       |  |  |
| JT Demo Config                      | Option Name                        | Value |  |  |
|                                     | Read PMI                           | V     |  |  |
| Read Wireframe                      |                                    |       |  |  |
|                                     |                                    |       |  |  |

Each of these options is described below:

| Option         | Description                                                                                                    |
|----------------|----------------------------------------------------------------------------------------------------|
| Read PMI       | PMI data read from the JT file. ( <i>Default is On</i> )<br>• Command Line Syntax:                                                   |
|                | ∙ read_pmi                                                                                                    |
| Read Wireframe | Read Wireframe data from the JT file. ( <i>Default is Off</i> )<br><ul> <li>Command Line Syntax:</li> <li>read_wire_frame</li> </ul> |

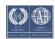

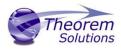

#### Write 3DPDF

The image below shows the Write 3D PDF arguments that are available, with their default settings:

| Configuration                                   | Description:                  |                     |   |
|-------------------------------------------------|-------------------------------|---------------------|---|
| <default></default>                             | JT Read Write 3D PDF General  |                     |   |
| JT_3DPDF_PublishBlank<br>JT_3DPDF_PublishViewer | Option Name                   | Value               |   |
| JT_PDF                                          | Write Mode                    | Use a Template      | ~ |
|                                                 | Template Selection            | defaultManifest.xml |   |
|                                                 | File Attachment Selection     |                     |   |
|                                                 | Attach All Files in Directory |                     |   |
|                                                 | Document Access Password      |                     |   |
|                                                 | Document Edit Password        |                     |   |
|                                                 | 3D View Activation            | Automatic           |   |
|                                                 | Add Standard Views            |                     |   |
|                                                 | Disable Views                 |                     |   |
|                                                 | Disable View Sections         |                     |   |
|                                                 | Show Cutting Plane            |                     |   |
|                                                 | Render Mode                   | Solid               |   |
|                                                 | Light Mode                    | CAD Optimised       |   |
|                                                 | Hide Toolbar                  |                     |   |
|                                                 | Hide Model Tree               |                     |   |
|                                                 | Disable Wireframe             |                     |   |
|                                                 | Detail Level                  | Auto                | , |
|                                                 | Document Title                |                     |   |
|                                                 | Document Author               |                     |   |
|                                                 | Document Subject              |                     |   |
|                                                 | Property Mapping File         |                     |   |

Each of these options is described below:

## Option Description

| Write Mode | Contains 5 options:                                                              |  |
|------------|----------------------------------------------------------------------------------|--|
|            | <ul> <li>Use a Template – Allows data to be published to a given</li> </ul>      |  |
|            | template (Default)                                                               |  |
|            | <ul> <li>Command Line Syntax:</li> </ul>                                         |  |
|            | <ul> <li>Publish std <list files="" manifest="" of=""></list></li> </ul>         |  |
|            | <ul> <li>No Template – No template will be used during publishing. If</li> </ul> |  |
|            | this option is selected, 'Template Selection' is excluded as an                  |  |
|            | option.                                                                          |  |
|            | <ul> <li>Command Line Syntax:</li> </ul>                                         |  |
|            | <ul> <li>Publish off</li> </ul>                                                  |  |

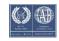

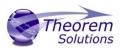

|                  | <ul> <li>HTML5 - This will create a HTML5 file which contains the 3D data</li> </ul>           |
|------------------|------------------------------------------------------------------------------------------------|
|                  |                                                                                                |
|                  | • Command Line syntax:                                                                         |
|                  | Publish HTML5                                                                                  |
|                  | <ul> <li>PRC – This will create a PRC file containing the 3D Data</li> </ul>                   |
|                  | <ul> <li>Command Line Syntax</li> </ul>                                                        |
|                  | Publish PRC                                                                                    |
|                  | <ul> <li>U3D – This will create a U3D file containing the 3D Data</li> </ul>                   |
|                  | <ul> <li>Command Line Syntax</li> </ul>                                                        |
|                  | ■ Publish U3D                                                                                  |
| Template         | Select which templates PUBLISH will use to create the output 3D PDF, if                        |
| Selection        | Write Mode is set to Use a Template (Default = defaultManifest.xml)                            |
|                  | Command Line Syntax:                                                                           |
|                  |                                                                                                |
|                  | <ul> <li>This is a secondary argument to the publish command.</li> </ul>                       |
|                  | The argument can be a single xml manifest file to a text                                       |
|                  | file containing a list of manifest files                                                       |
| File Attachment  | This option allows files to be attached to the output PDF file together                        |
| Selection        | with a brief description of the selected files. (Default is for no files to be                 |
|                  | attached)                                                                                      |
|                  | Command Line Syntax:                                                                           |
|                  | <ul> <li>Attach_file <attachment list=""></attachment></li> </ul>                              |
|                  | Where Attachment_List is a list of full path names to                                          |
|                  | file followed by an optional description line:                                                 |
|                  | e.g.                                                                                           |
|                  | C:\TEMP\my_image.jpg                                                                           |
|                  | This is a jpg Image<br>C:\TEMP\report.txt                                                      |
|                  | Report Document                                                                                |
|                  | C:\TEMP\related.pdf                                                                            |
|                  | C:\TEMP\another.pdf<br>This PDF has a description                                              |
|                  | Note in this example the 'Related.pdf' attached file                                           |
|                  | doesn't have the optional comment.                                                             |
|                  | The file path may contain environment variables which will be resolved. e.g. %TEMP%/myFile.pdf |
| Attach All Files | This option allows the user to select a single directory and have all of                       |
|                  |                                                                                                |
| In Directory     | the files in that directory to be attached to the output PDF.                                  |
|                  | Command Line Syntax                                                                            |
| -                | <ul> <li>attach_files_in_dir <file directory=""></file></li> </ul>                             |
| Document         | If a password is provided in the text field:                                                   |
| Access           | • Allow a password to be specified to encrypt the PDF document.                                |
| Password         | If specified, the user will be prompted for the password to                                    |
|                  | open the resultant PDF files                                                                   |
|                  | <ul> <li>Command Line Syntax:</li> </ul>                                                       |
|                  | password <password></password>                                                                 |
| Document Edit    | If a password is provided in the text field (Note! This password MUST                          |
| Password         | be different from the Document Access Password to enable Document                              |
|                  | Edit Permissions to be honoured):                                                              |
|                  | <ul> <li>Use Password – Allow a password to be specified to controls</li> </ul>                |
|                  | edits to the PDF Document.                                                                     |
|                  |                                                                                                |

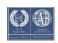

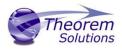

|                          | Command Line Curtow                                                                                                    |  |
|--------------------------|----------------------------------------------------------------------------------------------------|--|
|                          | <ul> <li>Command Line Syntax:</li> <li>permission_password <password></password></li> </ul>                                                                                                    |  |
| 3D View                  | Controls when the 3D view is activated in the PDF document. Has 3                                                                                                    |  |
| Activation               | options:                                                                                                    |  |
|                          | <ul> <li>Automatic – Activates when the page is opened. (Default)         <ul> <li>Command Line Syntax:</li> <li>Activate_mode PAGE_OPEN</li> </ul> </li> <li>On Selection – Activates when the user clicks on the model.         <ul> <li>Command Line Syntax:</li> <li>Activate_mode CLICK (default via the command line)</li> </ul> </li> <li>Page Visible – Activates when the page becomes visible to the user         <ul> <li>Command Line Syntax:</li> <li>Command Line Syntax:</li> </ul> </li> </ul> |  |
| A dd Chandand            | Activate_mode PAGE_VISIBLE                                                                                                    |  |
| Add Standard<br>Views    | Add isometric views to the data being written to PDF ( <i>Default is off</i> )<br><ul> <li>Command Line Syntax:</li> <li>add_standard_views</li> </ul>                                                                                                    |  |
| Disable Views            | Switch off any Captures/Views from being written into the PDF.                                                                                                    |  |
|                          | (Default is off)                                                                                                    |  |
|                          | <ul> <li>Command Line Syntax:</li> </ul>                                                                                                    |  |
|                          | <ul> <li>no_views</li> </ul>                                                                                                    |  |
| Disable View<br>Sections | Switch off any sections within the Captures/Views from being written<br>into the PDF. (Default is off)<br><ul> <li>Command Line Syntax:</li> <li>no_sections</li> </ul>                                                                                                    |  |
| Show Cutting             | Enable cue plane visualization. (Default is off)                                                                                                    |  |
| Plane                    | <ul> <li>Command Line Syntax:</li> </ul>                                                                                                    |  |
|                          | <ul> <li>cutplane_on</li> </ul>                                                                                                    |  |
| Render Mode              | Controls which Rendering Mode to use for the model. Options are:<br>Solid (Default)<br>Transparent<br>Wire<br>Illustrated<br>Outline<br>Shaded<br>Command Line Syntax:<br><i>Render_mode <mode></mode></i><br>Where mode is set to one of the above values                                                                                                    |  |
| Light Mode               | Controls which Light Mode to use. Options are:                                                                                                    |  |
| -                        | <ul> <li>Default</li> <li>Off</li> <li>Day</li> <li>Bright</li> <li>Prim</li> </ul>                                                                                                    |  |
|                          | Night                                                                                                    |  |

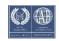

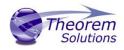

|                      | <ul> <li>Blue</li> <li>Red</li> <li>Cube</li> <li>Head <ul> <li>Command Line Syntax:</li> <li><i>light_mode <mode></mode></i></li> <li>Where mode is set to one of the above values.</li> <li>Note! No command is required for the default value.</li> </ul> </li> </ul>                                                                                                    |
|----------------------|----------------------------------------------------------------------------------------------------|
| Hide Toolbar         | <ul> <li>Hide the 3D Toolbar in the resultant document. This can be re-enabled in Adobe if required. (<i>Default is off</i>)</li> <li>Command Line Syntax: <ul> <li>hide_toolbar</li> </ul> </li> </ul>                                                                                                    |
| Hide Model<br>Tree   | <ul> <li>Hide the Model Tree in the resultant document. This can be re-enabled in Adobe if required. (Default is off)</li> <li>Command Line Syntax:</li> <li>hide_model_tree</li> </ul>                                                                                                    |
| Disable<br>Wireframe | Disable Wireframe Processing (Default is to Enable Wireframe<br>processing)<br>• Command Line Syntax:<br>• process_wf off                                                                                                    |
| Detail Level         | The Detail Level option can be used to set the render quality of the<br>resultant 3D PDF output. A number of discrete values are made<br>available via the UI. They correspond to a relative chordal deviation (%<br>of the diagonal length across the model bounding box) or absolute<br>chordal deviation, whichever is the smaller. The following options are<br>available:<br>Auto (Corresponds approximately to High)<br>Very High (relative = 0.0001%, absolute = 0.001mm)<br>High (relative = 0.001%, absolute = 0.01mm)<br>Medium (relative = 0.01%, absolute = 0.1mm)<br>Low (relative = 0.1%, absolute = 1mm)<br>Very Low (relative = 0.5%, absolute = 5mm)<br>Ultra_Low (relative = 2.0%, absolute = 25mm)<br>for very large plant data<br>For very large (detailed) parts the use of this option (Low or Very Low)<br>can significantly reduce the size of the output PDF file and the time<br>taken to produce it, at the cost of quality.<br>A setting of Medium is seen as a good compromise, between quality<br>and size. This value is the default value.<br>Command Line Syntax:<br>Iod_level <value></value> |

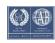

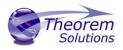

|                | Where value = ultra_low, v_low, low, med, high,<br>v_high, off |  |
|----------------|----------------------------------------------------------------|--|
| Document Title | Set the Document Properties 'title' field.                     |  |
|                | <ul> <li>Command Line Syntax:</li> </ul>                       |  |
|                | doc_description_title <text></text>                            |  |
|                | <ul> <li>the text should be quoted</li> </ul>                  |  |
| Document       | Set the Document Properties 'author' field                     |  |
| Author         | <ul> <li>Command Line Syntax:</li> </ul>                       |  |
|                | <ul> <li>doc_description_author <text></text></li> </ul>       |  |
|                | <ul> <li>the text should be quoted</li> </ul>                  |  |
| Document       | Set the Document Properties 'subject' field                    |  |
| Subject        | <ul> <li>Command Line Syntax:</li> </ul>                       |  |
|                | doc_description_subject <text></text>                          |  |
|                | <ul> <li>the text should be quoted</li> </ul>                  |  |
| Property       | Map CAD properties using a mapping file                        |  |
| Mapping File   | <ul> <li>Command Line Syntax:</li> </ul>                       |  |
|                | cad_prop_map_file <file></file>                                |  |

#### General

The image below shows the General arguments that are available, with their default settings:

| Configuration Manager 🔻                |                                    |       |
|----------------------------------------|------------------------------------|-------|
| Translator: JT -> 3DPDF •              | 📓 🗙 🗆 🧚 🏦 🗅                        | 0     |
| Configuration                          | Description: JT Demo Configuration |       |
| <default><br/>JT Demo Config</default> | JT Read Write 3D PDF General       | ,     |
|                                        | Option Name                        | Value |
|                                        | Mass Properties                    |       |
|                                        | Advanced                           |       |
|                                        |                                    |       |

Each of these options is described below:

Description

| <b>Mass Properties</b> | Allows Mass Property information to be read from the source data and |
|------------------------|----------------------------------------------------------------------|
|                        | written as attributes to the PDF document (Default is off)           |
|                        | <ul> <li>Command Line Syntax:</li> </ul>                             |
|                        | <ul> <li>mprops</li> </ul>                                           |
| Advanced               | Allows any of the Command Line Advanced arguments documented         |
|                        | below to be passed to the Unified Interface invocation               |

Option

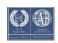

## Command Line Advanced Arguments

## 3D PDF Advanced Arguments

| Argument                            | Description                                                                                                    |
|-------------------------------------|----------------------------------------------------------------------------------------------------|
| progress_file <filename></filename> | Specify the log file for this process.                                                                                                    |
| info                                | Add 'info' messages to the log file.                                                                                                    |
| no_inst_colours                     | Switch off the writing of instance colours.                                                                                                    |
| no_colours                          | Switch off the writing of any colours.                                                                                                    |
| no_attrs                            | Switch off the writing of attributes into the PDF.                                                                                                    |
| no_pmi_edge_associations            | Disables edge highlighting                                                                                                    |
| no_poster                           | By default a 2D poster is generated from the 3D model<br>which can be very time consuming for a complex model.<br>This option disables that process and uses a default JPG<br>called<br><b>TS_INST\\data\saveas_3dpdf_images\no_poster.jpg</b> . The<br>user could replace this JPG file with their own if desired.                                |
| background_RGB <r b="" g=""></r>    | Where r g b are values 1 to 255, this controls the background colour of the 3D display, which now defaults to pale grey (204,204,204).                                                                                                    |
| pmi_RGB <r b="" g=""></r>           | <ul><li>Where r g b are values 1 to 255, this controls the override PMI colour.</li><li>By default PMI is displayed in the same colour as the source CAD system. When a colour is not read the default will be black. This option allows the PMI colour to be fixed to any colour, clearly this is a single override colour for all PMI.</li></ul> |
| wireframe_RGB <r b="" g=""></r>     | <ul><li>Where r g b are values 1 to 255, this controls the override PMI colour.</li><li>By default wireframe is displayed in the same colour(s) as the source CAD system. This option allows the wireframe colour to be fixed to any colour, clearly this is a single override colour for all PMI.</li></ul>                                       |
| process_wf <value></value>          | Where value = tess_low,tess_med,tess_high, nurb or off<br>When this option is selected the wireframe entities are<br>written as lines/conic/nurbs. This results in a wire node for                                                                                                    |

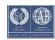

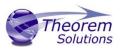

|                                            | <ul> <li>each entity contained under the Wireframe node in the model tree, there could be many wire nodes in a complex model.</li> <li>If any of the settings prefixed tess are used, these options convert wireframe into a number of sampled points on the curve and writes wireframe as a Poly Line, this allows many wires to be combined. However a Poly Line can only be a single colour, so wireframe of the same colour will be grouped into a Poly Wire, which will be a wire node contained under the Wireframe node in the model tree, there will be a wire node for each colour, when multi colours exist.</li> <li>If however all wireframe is the same colour, all wireframe is contained in the Wireframe node.</li> </ul> |
|--------------------------------------------|----------------------------------------------------------------------------------------------------|
| attr_filter <filter file=""></filter>      | Selectively disable attributes from being written into PDF.<br>e.g.EXCLUDE_ATTR_NAME attribute_name_to_exclude                                                                                                    |
| attr_include <filter file=""></filter>     | This reverses the logic of <b>attr_filter</b> option, so attributes<br>listed in the filter file are the ONLY attributes to be included;<br>the filter file format is identical to the <b>attr_filter</b> option.                                                                                                    |
| attr_filter_file <filter file=""></filter> | By default there is an attribute filter file installed and used -<br>located at<br>%TS_INST%\ data\publish_3dpdf\attrFilters\<br>defaultAttrFilter.txt<br>This command line option allows this file to be overridden,<br>such that the named file is used instead of the default.<br>The file format (in blue) is best explained by means of<br>examples :<br>MPARTNAME,,0,,, ( Delete MPARTNAME attribute )<br>FILENAME,FILE,1,,, ( Rename 'FILENAME' to 'FILE')<br>FILESIZE,,3,big,, ( Default (always) FILESIZE value to big )<br>*END,,0,,, ( Delete all attributes that end with 'END' )<br>Theorem*,,0,,,, ( Delete all attributes that start with 'Theorem' )                                                                      |
| dump_attr_file <file></file>               | This is a utility which can be used to generate a text file with<br>the Key/Value pairs from the GCO DESIGN,DITTO and<br>DETAIL entities, this can be used in the 'design' of<br>templates.                                                                                                    |
| hide_empty_node                            | When assembly nodes contain no geometry, (could be due<br>to missing part files) this option results in the model tree<br>with 'un-ticked' nodes where no geometry was read. Where<br>the <b>3DGeom</b> node would be there will be a <b>NoGeom</b> node.                                                                                                    |

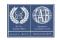

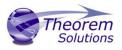

|                                  | Please note in order to activate this behaviour it was<br>necessary to add a point at 0,0,0 which is contained by the<br>NoGeom node.                                                                                                    |
|----------------------------------|----------------------------------------------------------------------------------------------------|
| compress_tess <value></value>    | Where value = v_low, low,med,high,v_high,off                                                                                                    |
|                                  | These options can be used to control the tessellation setting, using the values 10, 25, 50, 75, 90%. These compression settings apply ONLY to PRC/U3D output files.                                                                                                    |
| add_standard_views_1st           | Force views to be first angle projection regardless of source data                                                                                                    |
| add_standard_views_3rd           | Force views to be third angle projection regardless of source data                                                                                                    |
| copy_part_attrs <on off=""></on> | Attributes on parts can be copied onto instance nodes with<br>this option (default is off). ( <i>The user can enable</i><br><i>dump_attr_file <file> option to confirm what attributes are</file></i><br><i>available on part/instances, to check the effect of this</i><br><i>option</i> )                                                                                                    |
| cutplane_capping_off             | Disable section capping (Default is on)                                                                                                    |
| cutplane_RGB <r b="" g=""></r>   | When section cutting planes are enabled, the cutting plane colour can be controlled by r g b values in the range of 1 to 255                                                                                                    |
| cutplane_opacity <val></val>     | When section cutting planes are enabled, the cutting plane opacity can be specified by setting 'val' between 0.0 and 1.0                                                                                                    |
| cutplane_intersections           | Section cutting intersections can be enabled via this option.<br>(Default is off)                                                                                                    |
| cutplaneIS_RGB <r b="" g=""></r> | When section cutting plane intersections are enabled, the cutting plane intersection colour can be controlled by r g b values in the range of 1 to 255                                                                                                    |
| enable_brep                      | By default BREP data is omitted when the PDF file is<br>generated so this options allows for such data to be<br>retained. Do not use this option when the generation of<br>BREP data in PDF is forbidden for legal or commercial<br>reasons.                                                                                                    |
| fixup                            | There are occasions when the source data presented for<br>publishing to 3D PDF is invalid. In these circumstances, a<br>validation of the data is carried out by the translator and<br>the user is advised, via a message to the screen to re-run<br>the translator, specifying the <i>'fixup'</i> command line option.<br>Specifying this option will allow the translation to complete,<br>omitting any faces that are not topologically correct. |
| fix_inst_names <on off=""></on>  | By default this option is on. It will detect instances with no<br>names and apply the part name to those instances. This<br>accommodates cases where instance names are not<br>available in the source data.                                                                                                    |

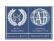

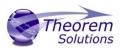

| launch_adobe_viewer                      | This option will automatically display the resulting PDF file<br>in an Adobe Reader. The environment variable<br><b>TS_CMD_PATH_AND_EXE</b> can be used to specify the Adobe<br>application if it isn't found in a default location.                                                                                                    |
|------------------------------------------|----------------------------------------------------------------------------------------------------|
| group_solids                             | This can be useful when data is created with many open<br>solids (1 per face). This can result in many 100's or even<br>1000's of solids which causes the 3D PDF file to have a<br>massive entity tree, to be slower and larger than necessary,<br>and with a Bounding Box for each face.<br>Setting this option groups the solids into logical entities.                                                                                                    |
| dont_group_solids                        | Some systems will group solids by default so this option allows that setting to be disabled.                                                                                                    |
| invisible <on off="" or=""></on>         | Wireframe entities that are marked as invisible are by default NOT processed. This option allows them to be processed.                                                                                                    |
| pmi_assoc_limit <off n="" or=""></off>   | This option is used to limit the number of PMI to Geometry<br>associations that exist for any single PMI node. The default<br>value being 500.<br>It has been found that in rare cases many 1000's of<br>associations exist and this has a significant effect on the<br>translation time. If the limit is exceeded the log file reports<br>the PMI entities names and reports an error, allowing the<br>user to modify the limit, or review the PMI's validity. |
| set_perm <text option=""></text>         | Set the permissions for the PDF file, the options being<br>" <b>PRINT</b> " or " <b>LOCK</b> ", if no options are set then the create PDF<br>file is fully open, the " <b>PRINT</b> " setting allows the file ONLY to<br>be printed, the " <b>LOCK</b> " setting ensure the document cannot<br>be modified.<br>(Be aware that with Adobe Writer it is possible to override<br>any permission setting).                                                          |
| set_perm_mask <int<br>value&gt;</int<br> | <ul> <li>This allows the full control of all the permission settings when creating a PDF file, the in values need to be logically ORed together so 0x2 and 0x1 become 3. values are 0xHex (decimal)</li> <li>0x01 (1) - DocumentPermOpen The user can open and decrypt the document.</li> <li>0x02 (2) - DocumentPermSecure The user can change the document's security settings.</li> </ul>                                                                    |

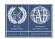

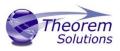

0x04 (4) - **DocumentPermPrint** The user can print the document. Page Setup access is unaffected by this permission, since that affects Acrobat's preferences - not the document's. In the Document Security dialog, this corresponds to the Printing entry.

0x08 (8) - **DocumentPermEdit** The user can edit the document more than adding or modifying text notes (see also DocumentPermEditNotes). In the Document Security dialog, this corresponds to the Changing the Document entry.

0x10 (16) - **DocumentPermCopy** The user can copy information from the document to the clipboard. In the document restrictions, this corresponds to the Content Copying or Extraction entry.

0x20 (32) - **DocumentPermEditNotes** The user can add, modify, and delete text notes (see also DocumentPermEdit). In the document restrictions, this corresponds to the Authoring Comments and Form Fields entry.

0x40 (64) - **DocumentPermSaveAs** The user can perform a Save As.... If both DocumentPermEdit and DocumentPermEditNotes are disallowed, Save will be disabled but 'Save As...' will be enabled. The 'Save As...' menu item is not necessarily disabled even if the user is not permitted to perform a Save As...

0x100 (256) - **DocumentPermFillandSign** Overrides other DocumentPerm bits. It allows the user to fill in or sign existing form or signature fields.

0x200 (512) - **DocumentPermAccessible** Overrides DocumentPermCopy to enable the Accessibility API. If a document is saved in Rev2 format (Acrobat 4.0 compatible), only the DocumentPermCopy bit is checked to determine the Accessibility API state.

0x400 (1024) - **DocumentPermDocAssembly** Overrides various DocumentPermEdit bits and allows the following operations: page insert/delete/rotate and create bookmark and thumbnail.

0x800 (2048) - **DocumentPermHighPrint** This bit is a supplement to DocumentPermPrint. If it is clear (disabled) only low quality printing (Print As Image) is allowed. On

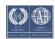

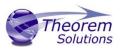

|                                                     | UNIX platforms where Print As Image doesn't exist, printing is disabled.                                                                                                    |
|-----------------------------------------------------|----------------------------------------------------------------------------------------------------|
|                                                     | 0x8000 (32768) - <b>DocumentPermOwner</b> The user is<br>permitted to perform all operations, regardless of the<br>permissions specified by the document. Unless this<br>permission is set, the document's permissions will be reset<br>to those in the document after a full save. |
|                                                     | 0x10000 (65536) - <b>DocumentPermFormSubmit</b> This should<br>be set if the user can submit forms outside of the browser.<br>This bit is a supplement to DocumentPermFillandSign.                                                                                                  |
|                                                     | 0x20000 (131072) - <b>DocumentPermFormSpawnTempl</b> This<br>should be set if the user can spawn template pages. This bit<br>will allow page template spawning even if<br>DocumentPermEdit and DocumentPermEditNotes are clear.                                                     |
|                                                     | 0xFFFFFFF - All permissions.                                                                                                    |
| expand_part                                         | This option creates a pseudo assembly structure below a part, such that each solid is modelled by a separate node.<br>The default is to combine all solids that belong to the same part.                                                                                            |
|                                                     | Using this option can be useful when control over part with<br>multiple solids is required, e.g. view/hide separate solids,<br>however it should be noted that this option may<br>compromise other functionality, such a PMI association.                                           |
| zoom_views_x <value></value>                        | This option will magnify the view by the value provided, this is defaulted to 2.0 for all CAD systems.                                                                                                    |
|                                                     | Values < 1.0 zoom out and values > 1.0 zoom in.                                                                                                    |
|                                                     | The purpose of this option is to expose an adjustment factor<br>that a given CAD system might need to best fit the VIEWS in<br>PDF, this may be affected by the aspect ratio of the page<br>size/template used in PDF write.                                                        |
|                                                     | Every effort has been made to set a good value by default.                                                                                                    |
| use_part_names<br><on>/<off>/<all></all></off></on> | Changes the names used in the output structure. Default is off                                                                                                    |
|                                                     | When 'on' the 3DGeom node names are replaced by the TAG name from the detail (part name).                                                                                                    |

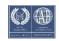

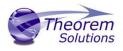

|                                                         | When 'all' all node name use the part name                                                                                       |  |  |
|---------------------------------------------------------|----------------------------------------------------------------------------------------------------|--|--|
|                                                         |                                                                                                    |  |  |
|                                                         |                                                                                                    |  |  |
| pmi_flat_to_screen<br><on>/<off>/<all></all></off></on> | This option enables the processing of flat to screen PMI data, the default is off. Please note fonts are not currently supported |  |  |
|                                                         | 'On' allows for FLAT TO TEXT types to be processed.                                                                              |  |  |
|                                                         | 'All' allows all FLAT TO SCREEN types to be processed.                                                                           |  |  |
| attach_files_in_dir <dir></dir>                         | Attach ALL files found in a specified directory                                                                                  |  |  |
| add_meta_data                                           | Option to instrument the attributes in PDF with useful data,                                                                     |  |  |
| <default>/<file></file></default>                       | like part count, which can be used by the templates.                                                                             |  |  |
|                                                         | Default - just add part count                                                                                                    |  |  |
|                                                         | <file> - add the part count and process the file, such that 3</file>                                                             |  |  |
|                                                         | lines are processed                                                                                                    |  |  |
|                                                         | part_name // matches the detail (part name)                                                                                      |  |  |
|                                                         | attr_name // name of attribute to be added<br>attr_value // value of the attribute to be added                                   |  |  |
| process_parts                                           | When processing assemblies this will create individual PRC output for each part                                                  |  |  |
| part_snap_shot<br><default>/<wwxhh></wwxhh></default>   | Option to create a .jpg image of the part or assembly being processed                                                            |  |  |
|                                                         | Option can be used without <wwxhh> command</wwxhh>                                                                               |  |  |
| expand_parts                                            | WWxHH defines the Width and Height of the image<br>Option added to create a bode per point using the TAG                         |  |  |
| optimize_save off                                       | name.<br>By default the PDF will be automatically optimized to make                                                              |  |  |
| optimize_sure off                                       | the file smaller. This disables the optimization feature.                                                                        |  |  |
| image_dir <directory></directory>                       | Import images into a template from a directory.                                                                                  |  |  |
| mprops                                                  | Enables Mass Property values to be exported into the PDF.                                                                        |  |  |
| axis_systems<br><on>/<size in="" mm=""></size></on>     | Enables the output of axis systems to the PDF.                                                                                   |  |  |
| with default being 25mm                                 |                                                                                                    |  |  |
| views_sort                                              | Sorts the views presented in the 3DPDF in alphabetical order                                                                     |  |  |

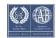

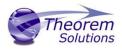

## JT to 3D PDF Advanced Arguments

| Argument | Description                                                                                                    |
|----------|----------------------------------------------------------------------------------------------------|
| ts_cfile | This option allows command line arguments to be placed in<br>a text (command) file, with one command or option line<br>per line, for example :                         |
|          | attach_files<br>C:\TEMP\attach_file_list.txt<br>info<br>no_pmi                                                                                                    |
|          | <b>Please note!</b> The progress_file <file> option cannot be added into the command file, because the progress file is opened before the command file is read.</file> |

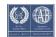

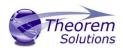

## Security Changes to Adobe Reader PDF Documents

Adobe have implemented new security options to disable the auto-play of 3D content in PDF files. The following banner will be displayed upon opening a PDF file that contains 3D content:

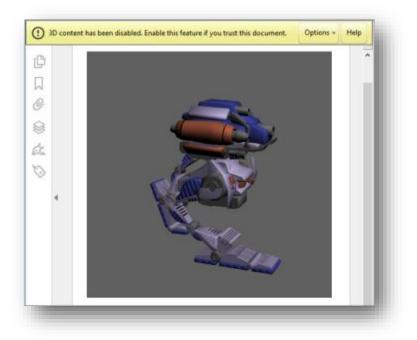

To enable 3D content in the current document:

Click the Options button and then select an appropriate option:

- Trust this document one time only
- Trust this document always

To enable 3D content permanently in ALL documents:

• Go to Edit > Preferences > 3D & Multimedia and then select the Enable playing 3D content checkbox

| Categories:                             |      | 3D and Multimedia Options                        |                            |         |
|-----------------------------------------|------|--------------------------------------------------|----------------------------|---------|
| Commenting                              | ^    | <ul> <li>Enable playing of 3D content</li> </ul> |                            |         |
| Documents<br>Full Screen                |      | Renderer Options                                 |                            |         |
| General                                 |      | Preferred Renderer:                              | DirectX 9                  | ~       |
| Page Display                            | - 11 | Enable hardware rendering for leg                | acy video cards            |         |
| 3D & Multimedia                         |      | Enable double-sided rendering                    |                            |         |
| Accessibility                           |      |                                                  |                            |         |
| Adobe Online Services<br>Email Accounts |      | Preferred 3D PMI Rendering Mode:                 | Always render 3D PMI using | g Z-buf |
| Forms                                   |      | Render points as cross-hairs                     |                            |         |

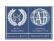